#### **Enclosure 7.2**

### Installation Guide for Cisco Webex Meetings

### For IOS Operating System

- 1 Go to Application App Store
  - Search Cisco Webex Meetings

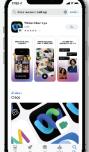

- 3 Click "GET" for install application
- 4 Please wait until to download is complete
- 5 Finish the application has installed it will appear on your smart phone

# For Android Operating System

- 1 Go to Application Play Store
- 2 Search Cisco Webex Meetings

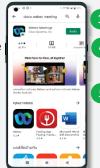

- 3 Click "INSTALL" for install application
- 4 Please wait until to download is complete
- 5 Finish the application has installed it will appear on your smart phone

# For Windows Operating System

- Go to website https://www.webex.com/downloads.html
- 2 Click "For Windows (64 bit)/For Windows (32 bit)" choose to the operating system on your computer.

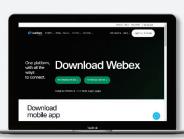

- 3 Click the downloaded file "webexapp.msi" for installation Cisco Webex Meetings.
- 4 Click "Next" button for install program.
- 5 Please wait until to download is complete.
- 6 Click "Finish" button when the system finishes installation.
- Click "Agree" button for accept the terms in the license
- 8 Enter "your email" and click "Next" button to get access.

## Step for registration for attending the meeting (e-Register)

- 1 Click registration link URL from email approved.
- 2 Get Username and Password that you received from your email or request OTP to login.
- 3 Click "REGISTER" button the system has already registered and counted as a quorum.
- 4 Click "Live broadcast" button

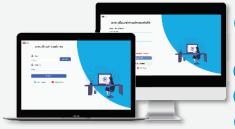

- <u>Use Cases PC/Laptop</u>: Please fill in the details to register to watch the live broadcast via the Cisco Webex Meetings Application as follows
- 5.1 Fill in the email address in the Email Address field to match the email address you submitted the application form.
- 5.2 Click "Join Now" button
- 5.3 Click "Run a temporary application"
- 5.4 Click the downloaded file.
- 5.5 Click "Join Event" button to attend the meeting.

- 5 <u>Use Cases Mobile/iPad</u>: Please fill in the details to register to watch the live broadcast via the Cisco Webex Meetings Application as follows
- 5.1 Click "Join" button

In case if never use Cisco Webex Meetings. In the first use it will have get popup, you must click "ACCEPT" (Android) or click "I Accept" (iOS).

- 5.2 Enter your name in the Name box, fill out email in an e-mail address box match the e-mail address for submitting the application.
- 5.3 Click "Accept" for accept access for application.
- 5.4 Click "Join" button to get in to meeting.

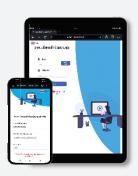

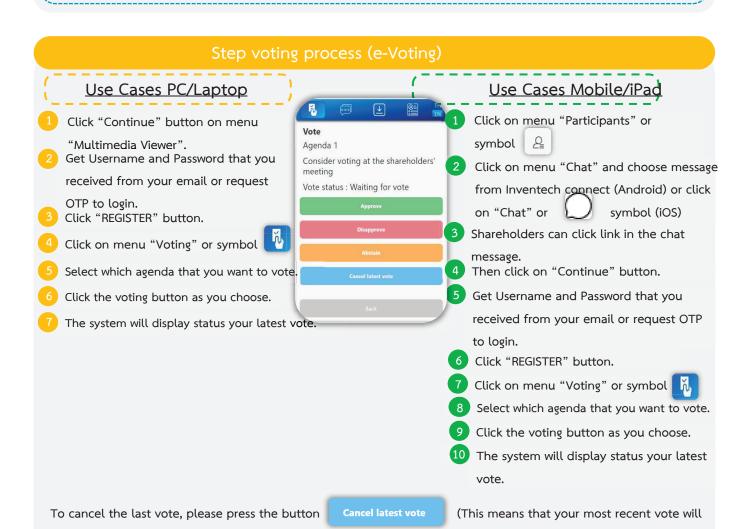

be equal to not voting, or your vote will be determined by the agenda result) Shareholders can conduct a review of

the votes on an agenda basis. When the voting results are closed.

#### Step to ask questions via Inventech Connect

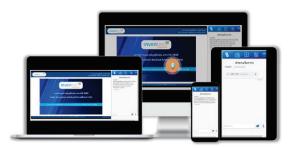

- Click "Ask a question" on menu or symbol
- 1 Ask a question via send the question.
- Select which agenda that you want to ask.
- > Type the question then click "Send' <

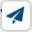

- 2 Ask the question via video record.
- > Select which agenda that you want to ask.
- Click "Get queue ask the question via video"
  button or symbol

  Get queue ask the question via video
- > Fill out your name that show in Webex
- Click ""Get the queue" button or symbo Get the queue
- Please wait for the signal from the officer to ask questions in the Chat channel.

#### Installation Guide for Webex Meetings and How to use Inventech Connect

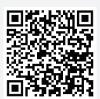

User Manual
via e-Request

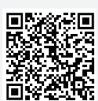

2 Installation Guide for

Webex Meetings

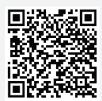

User Manual
Inventech Connect

<u>Note</u> Operation of the electronic conferencing system and Inventech Connect systems. Check internet of shareholder or proxy include equipment and/or program that can use for best performance. Please use equipment and/or program as the follows to use systems.

- 1. Internet speed requirements
  - High-Definition Video: Must be have internet speed at 2.5 Mbps (Speed internet that recommend).
  - High Quality Video: Must be have internet speed at 1.0 Mbps.
  - Standard Quality Video : Must be have internet speed at 0.5 Mbps.
- 2. Equipment requirements.
  - Smartphone/Tablet that use IOS or android OS.
  - PC/Laptop that use Windows or Mac OS.
- 3. Requirement Browser Firefox or Chrome (Recommend) or Safari